# **Avolites Titan**

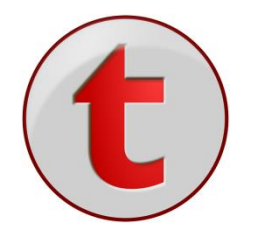

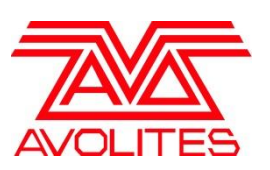

## **Änderungen im Handbuch von Version 10 zu Version 10.1**

Zusammengestellt und übersetzt von: Sebastian Beutel, Trendco Vertriebs-GmbH, Siegen

<u> Mat</u>

## 7.1.5 BEAT COUNT

Mit dem Wert für [Beat Count] wird gesteuert, wie die vorgegebene Geschwindigkeit den Shape steuert. Vorgabewert ist 1: jeder Beat entspricht einem kompletten Durchlauf des Shapes, wie in früheren Software-Versionen. Höhere Werte dagegen erreichen, dass für einen kompletten Shape-Durchlauf z.B., 4 Beats erforderlich sind – der Shape läuft langsamer.

Mit, Match to Spread' (an den Spread anpassen) wird der Beat Count auf den Spread -Wert des Shapes gesetzt, was vor allem bei Dimmer-Shapes sinnvoll ist. Klickt man dagegen auf [Custom], so kann man einen numerischen Wert eingeben.

## 7.2.2 ÄNDERN VON SHAPE-PARAMETERN IM EFFEKT-EDITOR

Die Einstellung 'Beats Per Cycle', die genauso wie für normale Shapes arbeitet (s.o.), stellt das Verhältnis von Beats (BPM) und der Geschwindigkeit des Keyframe-Shapes ein. Vorgabewert ist auch hier 1: jeder Beat entspricht einem kompletten Durchlauf des Effektes. Klickt man auf den numerischen Wert, so kann man entweder einen anderen Wert eingeben oder mit [Reset to default value] auf den Vorgabewert zurückschalten. Außerdem wird dabei der ,Beats per Cycle'-Wert mit dem Rad A verknüpft, so dass man diesen schnell ändern kann. Wählt man dagegen die Option , Spread', so wird auch hier der Beats-per-Cycle-Wert an den Spread gebunden. Mit , Keyframes' schließlich wird pro Beat ein Keyframe weitergeschaltet. Jeder einzelne Keyframe-Shape und jeder einzelne Layer hat seine individuellen Einstellungen. Der Wert für , Beats per Cycle' kann schließlich auch in der Keyframe-Shape Effekt-Ansicht angezeigt und verändert werden.

## 7.4.5 SHAPES MIT GRUPPEN VERKNÜPFT

Shapes und Keyframe-Shapes, die unter Verwendung von Gruppen erstellt wurden, verwenden die Gerätereihenfolge der Gruppe und enthalten eine Verknüpfung mit der/den jeweiligen Gruppe(n). Damit werden Änderungen etwa am Layout bzw. der Geräte-Reihenfolge sofort in den betreffenden Shapes wirksam und müssen nicht manuell übernommen werden.

Um Geräte zu einer Gruppe hinzuzufügen, wählen Sie die Geräte aus, drücken <Record>, gefolgt von der Gruppenschaltfläche/Taste, und betätigen diese nochmals oder wählen [Merge] mit den Menütasten. Ebenso kann der Inhalt einer Gruppe (die enthaltenen Geräte) unter Erhaltung der Verknüpfungen zu Shapes und Effekten ersetzt werden, indem man die Geräte auswählt, <Record> und die Gruppenschaltfläche betätigt und dann [Replace] wählt. Geräte lassen sich schließlich auch durch das Ein- und Ausschalten der Geräteschaltflächen im Menü 'Edit Groups' zu Gruppen hinzufügen oder daraus entfernen: <Group> [Edit Groups] [Gruppen-Schaltfläche].

## 7.4.6 ENTFERNEN ODER HINZUFÜGEN VON GERÄTEN

Mit der Funktion [Add/Remove Fixtures] aus dem Menü [Edit] lassen Geräte aus einem Shape entfernen oder weitere Geräte hinzufügen; ebenso können Sie dazu die entsprechende Kontextfunktion aus dem Menü "Shapes Fixture View" verwenden. Sämtliche bereits im Shape vorhandenen Geräte werden als Vorauswahl angeboten, und können dann einzeln ab- oder angewählt werden.

Ist ein Shape mit einer Gruppe verknüpft (s.o.), so wird durch das Entfernen von Fixtures aus dem Shape die Verknüpfung gelöst. Entsprechend wird eine Meldung ausgegeben, und man muss das mit [Remove Fixtures] bestätigen.

## 8,2,3 WECHSEL DER PLAYBACK-SEITEN

Die Playback-Seiten lassen sich mit den Tasten 'Page+1' und 'Page-1' neben den Fadern umschalten. Ebenso kann man die Walzen-Schaltfläche am Bildschirm anklicken und eine Seitennummer eingeben.

 Wurden Cues auf den Schaltflächen gespeichert, so lassen sich die Seiten mit den 'Pages'- Schaltflächen im 'Playbacks'-Fenster wählen.

#### **Pulte ohne Motorfader:**

- Aktuell aufgerufene Cues bleiben beim Seitenwechsel normalerweise aktiviert. Soll ein Cue aufgerufen werden, der sich auf einem Regler befindet, der von einer vorherigen Seite bereits aktiviert ist, so bewegen Sie diesen auf ,0' und aktivieren ihn wieder. Der vorherige Cue wird damit gestoppt, und der neue aufgerufen.
- Kehren Sie zu einer Seite zurück, von der bereits vorher ein Regler aktiv ist, so erhält dieser erst wieder die Kontrolle, sobald er auf dem bereits aktiven Wert steht; damit werden Sprünge bei der ersten Reglerbewegung verhindert. Ist ein Playback-Regler auf einer anderen Seite aktiviert, so wird das in pink angezeigt und die Seitennummer eingeblendet. Dieses Verhalten lässt sich bei den Benutzereinstellungen zum [Playback Paging] ändern, siehe Abschnitt **Fehler! Verweisquelle konnte nicht gefunden werden.** S. **Fehler! Textmarke nicht definiert.**.

#### **Pulte mit Motorfadern:**

 Cues bleiben beim Seitenwechsel aktiv, aber die Fader sind der neuen Seite zugeordnet. Zum Deaktivieren eines Cues von einer anderen Seite muss man auf diese zurückwechseln und den Fader auf 0 ziehen. Ist ein Playback-Regler auf einer anderen Seite aktiviert, so wird das in pink angezeigt und die Seitennummer eingeblendet. Dieses Verhalten lässt sich bei den Benutzereinstellungen zum [Playback Paging] ändern, siehe Abschnitt **Fehler! Verweisquelle konnte nicht gefunden werden.** S. **Fehler! Textmarke nicht definiert.**

## <span id="page-2-0"></span>8.2.10 PLAYBACKS BEIM START AUTOMATISCH LADEN

Es lässt sich einstellen, dass bei Start von Titan sowie beim Laden der Show automatisch einzelne Playbacks gestartet werden. Das empfiehlt sich besonders bei Installationen und im (teilweise) unbeaufsichtigten Betrieb, z.B. beim Neustart nach einem Stromausfall oder zum Zünden der Movinglights per Macro.

Bei den Playback-Optionen/Playback kann man mit der Option [Run On Startup]für jedes einzelne Playback einstellen, ob dieses automatisch geladen werden soll. In den Benutzereinstellungen bei 'General' gibt es den neuen Eintrag 'Auto Run Startup Playbacks', mit dem man diese Funktion global aktivieren oder abschalten kann. Damit muss man nicht alle Playbacks einzeln deaktivieren.

- *1> Im Hauptmenü drücken Sie [Playback Options] und wählen dann das Playback, das automatisch gestartet warden soll, mit dessen blauer Taste/Schaltfläche.*
- *2> Wählen Sie die Kategorie [Playback].*
- *3> Schalten Sie [Run On Startup] auf 'Enabled'.*
- *4> Verlassen Sie das Menüp mit <Exit>.*

Ist ein Playback auf automatischen Start geschaltet, so wird dies durch ein 'Power On'-Symbol dargestellt. Außerdem gibt es im Show-Verzeichnis (Show Library; siehe Abs. **Fehler! Verweisquelle konnte nicht gefunden werden.** S.**Fehler! Textmarke nicht definiert.**) einen Filter, Show Startup Playbacks'. Damit gewinnt man schnell einen Überblick, welche Playbacks beim Start geladen werden.

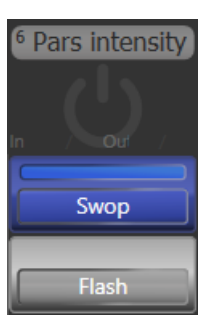

## 8.6.1 PLAYBACK OPTIONS – TAB "PLAYBACK"

**Run on startup:** ist dies eingeschaltet, so wird das Playback beim Start des Pultes bzw. Laden der Show aktiviert. Dazu gehört die Benutzereinstellung [Auto Run Startup Playbacks] (Voreinstellung: ein).

**Speed:** Vorgabe-Tempo für Effekte in diesem Cue. Kann durch entsprechende Master überschrieben werden,

**Flash Fade In / Flash Fade Out:** Ein- und Ausfadezeit beim Flashen per Flash-Taste. Voraussetzung dafür ist das Tastenprofile 'Timed Flash'. Vorgabewerte sind 'AsIn' und 'AsOut', also die normalen Ein-/Ausfadezeiten für den Cue. Hiermit lassen sich also wenn gewünscht andere Flash-Fadezeiten als Fadezeiten für den Fader einstellen.

## 9.2.2 VERBINDEN EINES CHASERS MIT DER STEUERUNG

…

 Es gibt außerdem die Benutzereinstellung 'Auto View On Connect'. Ist dies aktiviert, so wird bem Connecten mit einem Chaser direkt die Detailansicht (Playback View) für den Chaser geöffnet. Dies ist besonders sinnvoll, wenn man zwischen mehreren Chasern hin- und herwechselt.

## 9.5.4 SPEED-FAKTOREN

Mittels Speed-Faktoren kann das Geschwindigkeits-Verhältnis zwischen mehreren Chasern und Effekten festgelegt werden (etwa x4 oder /2).

Wählen Sie [Speed Multiplier] im , Edit Times'-Menü des Chasers oder in [Playback Options][Playback], und stellen Sie den gewünschten Wert mit den Menütasten ein.

## 10.2.1 ABRUFEN EINER CUELISTE

…

Mit der Benutzereinstellung 'Auto View On Connect' lässt sich erreichen, dass beim Connecten einer Cueliste sofort deren Detail-Fenster aufgeht.

## 12.1.4 SPEED- UND SIZE-MASTER

Die einzelnen Playbacks lassen sich verschiedenen Speed- und Size-Masterreglern zuweisen; damit kann man das Tempo und die Größe von enthaltenen Shapes und Effekten zentral steuern, oder – im Fall von Chasern – direkt das Chase-Tempo beeinflussen.

Zur Verfügung stehen acht unterschiedliche Speedmaster sowie vier Size-Master.

Zum Zuweisen eines Playbacks zu einem Speed- oder Size-Master drücken Sie [Playback Options], wählen das jeweilige Playback (blaue Taste oder Schaltfläche), und drücken dann [Effects] und [Speed Source] bzw. [Size Source]. Folgende Optionen sind verfügbar:

- Free Run (keine Steuerung über Speed-Master Effekte laufen so schnell wie programmiert)
- BPM 1-4 (das lokal eingestellte Tempo wird durch das Master-Tempo komplett überschrieben)
- Rate 1-4 (das lokal eingestellte Tempo wird durch den Master proportional vergrößert/verringert)
- LocalClock (Steuerung per Tap Tempo, das ggf. Per Tastenprofil auf einen Button gelegt warden muss)

Ferner gibt es einen 'Rate Grand Master', der wiederum die vier Rate-Master – nicht die BPM-Master – proportional beeinflusst.

<u>ami</u>

Um die Speed- bzw. Size-Master verwenden zu können, müssen diese auch jeweils auf einen Fader gelegt werden. Schalten Sie das Pult dazu in den System-Modus und wählen [Assign Mastering]. Alternativ geht das per <Record> [Create Master]. Für Speedmaster stehen auch gesonderte Tastenprofile zur Verfügung; BPM-Master haben als Vorgabewert die Takt-Taste (Tap Tempo).

Speed- und Size-Master können verschiedene Skalen (Wertebereiche) haben: 0-100%, 0-200% etc. So kann man z.B. mit der Skala 0-200% den Master auf Mittelstellung bringen (100%) und davon ausgehend die beeinflussten Effekte größer/schneller oder langsamer/kleiner machen. Die Skala wählt man mit den Playback-Optionen des Masterreglers.

## OPTIONEN FÜR BPM-MASTER

Für BPM-Master lassen sich Faktoren/Teiler einstellen, die bestimmen, wie das getappte Tempo auf die BPM-Rate konvertiert wird. Um dieses Verhältnis zu ändern, drücken Sie [Playback Options] und wählen den Masterregler aus, den Sie ändern möchten.

Normalerweise liegt die BPM-Rate auf dem Fader, eine der Tasten dient als Tap-Taste, und man kann die BPM-Rate numerisch eingeben und per blauer Select-Taste anwenden.

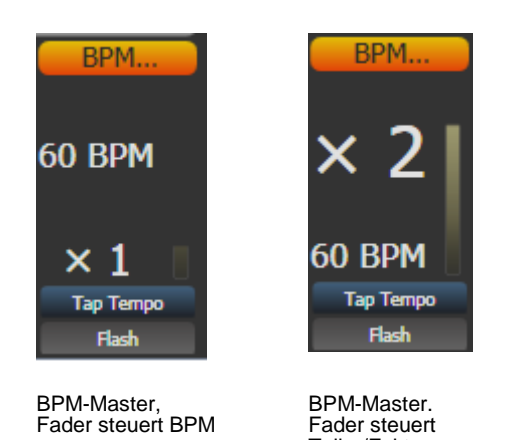

Mit der Option [BPM On Fader]/[Multiplier on Fader] steuert der Fader alternative den Faktor/Teiler, und die BPM-Rate wird nur per Tap eingestellt.

Teiler/Faktor

Mit [Multiplier Scale] wird der Faderbereich für den Faktor/Teiler eingestellt (von x2~/2 bis x32~/32).

Mit [Keep Multiplier On Tap]/[Reset Multiplier On Tap] lässt sich einstellen, dass beim erneuten Tappen der Faktor/Teiler wieder auf x1 zurückgesetzt wird.

Im Bereich 'Times' (Zeiten) der Benutzereinstellungen gibt es die Option "Compensate for Rate Grand Master": dies wird wirksam, sofern der Rate Grand Master aktiviert und auf weniger als 100% gestellt ist. Ist nun die Option aktiv und wird ein Tempo getappt, so wird genau dieses Tempo live übernommen und nicht durch den reduzierten Grand Master verringert. Ist die Option dagegen deaktiviert, wird wird ein getapptes Tempo durch den Rate Grand Master beeinflusst.

## 12.1.5 SCENE MASTER

Der Scene Master gestattet es, etwa unter Verwendung des Visualisers komplette Szenen vorzubereiten (unter Verwendung von Cues, Paletten verschiedenen Zeiten etc.) und diese dann alle auf einmal zu starten.

Der Scene Master wird wie die anderen Master auch entweder per [Assign Masters] im System-Menü oder via <Record> [Create Master] erstellt. Der Scene Master befindet sich zunächst im Live-Modus, womit zunächst alle Steuerungen wie gewohnt arbeiten (Geräte auswählen, Paletten anwenden, Playbacks starten etc.).

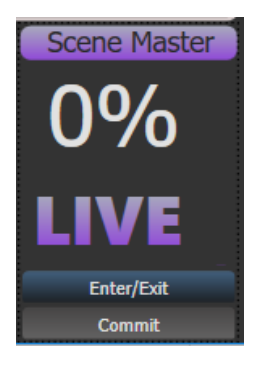

Zum Aktivieren des Preset-Modus drücken Sie die blaue Taste des Scene Masters. Daraufhin wird im Display die Funktion , Preset' angezeigt, und das Display des Master wird violett.

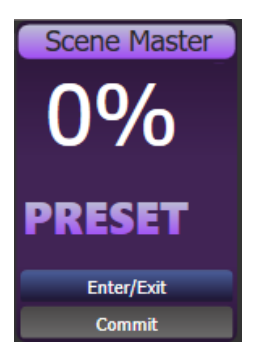

Im Preset-Modus sind alle Steuerungen – Starten von Playbacks, Go in Cuelisten, Anwenden von Paletten etc. – nur im Visualiser sichtbar. Die dabei involvierten Playbacks, Paletten etc. werden ebenfalls violett hinterlegt.

Bewegt man nun den Scene Master, so wird der Output auf den vorgewählten Zustand übergeblendet; dabei werden auch etwa mit einprogrammierte Zeiten (für Cues oder Paletten) berücksichtigt. Hat der Fader 100% erreicht, so ist der Preset-Status komplett live, also ,committet'. Ebenso lässt sich das Commit manuell per Tastendruck erreichen.

Normalerweise schaltet sich die Funktionsrichtung des Scene Masters um, sobald er einen Endpunkt (100% oder 0%) erreicht, so dass man einfach den nächsten Look einstellen, dann einfaden, und von neuem beginnen kann. Ebenso lässt sich einstellen, dass man den Fader jedes Mal erst wieder auf 0 bringen muss. Dies erreicht man über [Playback Options] und wählt den Scene Master. Es gibt folgende Optionen:

- [Auto Commit and Invert]: damit wird jeweils beim Erreichen von 100% und 0% Faderstellung die (nächste) vorbereitete Szene live geschaltet und mit der nächsten Faderfahrt eingeblendet.
- [Auto Commit] ist ganz ähnlich, allerdings wird die nächste Szene immer nur bei 0% Faderstellung aktiviert, so dass man auch von 100% erst wieder herunterfaden muss.
- Bei [Manual Commit] schließlich wird die Szene gar nicht per Fader aktiviert, sondern muss per Taste aktiviert werden, wozu eine entsprechende Funktion etwa mit der grauen Taste verknüpft sein muss (über Tastenprofile, s.u.). etwa mit den Tastenfunktionen [Commit Changes] (Szene aktivieren), [Commit Changes and Exit scene Mode](Szene Aktivieren und Preset-Modus

verlassen) oder [Enters or Commits scene Mode] (Preset-Modus aktivieren oder Szene aktivieren).

Der Scene Master kann auch auf einer Taste oder einem Button im Display liegen. In diesem Fall dient die Kombination <Avo> + [Scene Master] bzw. <Release> + [Scene Master] zum Starten oder Verlassen des Preset Modus einfaches Betätigen der Taste/des Buttons macht einen Commit. Der Status lässt sich im entsprechenden Fenster (z.B. Playbacks oder Static Playbacks) überwachen.

Den Tasten des Scene Masters lassen sich verschiedene Funktionen per Tastenprofil zuweisen: [Commit Changes] (Szene aktivieren), [Commit Changes and Exit scene Mode](Szene Aktivieren und Preset-Modus verlassen) oder [Enters or Commits scene Mode] (Preset-Modus aktivieren oder Szene aktivieren).

## 14. DER TITAN NET PROCESSOR

Ein TNP (Titan Net Processor) kann entweder als Slave weitere DMX-Linien für ein Titan-Pult bereitstellen, oder im Stand-Alone-Modus als kompakte Pult-Lösung dienen, etwa zum Steuern einer auf einem anderen Pult programmierten Show, z.B. mit Hilfe von beim Show-Start aktiven Autoload-Playbacks (siehe Abs. [8.2.10](#page-2-0) auf S[.3\)](#page-2-0).

Zum Umschalten der Betriebsart dient die Toolbar am oberen Rand des Bildschirms mit der optione [Switch Software].

TNP = Betrieb als Slave

Console = Stand-Alone-Pultmodus

## 14.1 TNP IM SLAVE-BETRIEB

Normalerweise zeigt der TNP den 'Homescreen' mit Status und IP-Adressen der beiden Netzwerkports. Am oberen Rand sind verschiedene Buttons eingeblendet, über die Funktionen zum Konfigurieren des TNP erreichbar sind. Dabei geht es mit [Exit] stets zurück in das vorige Menü.

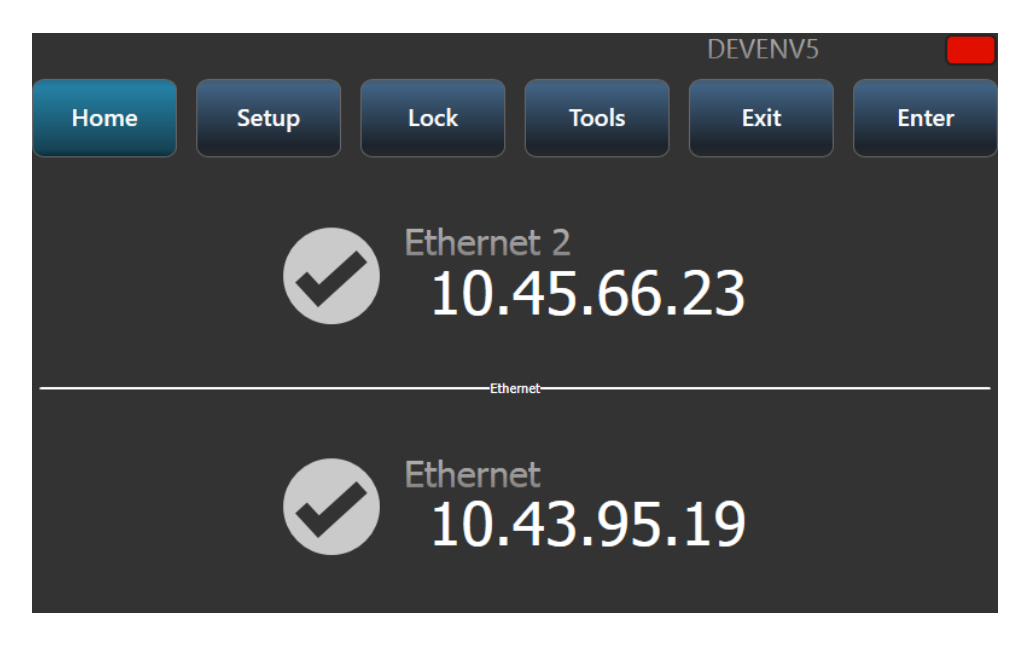

## 14.1.1 SETUP

Im Setup-Menü lassen sich die IP-Adressen sowie generelle Eigenschaften des Nodes einstellen (Network Settings bzw. Node Settings).

Zum Einstellen einer IP-Adresse ist zunächst der gewünschte Netzwerkanschluss auszuwählen.

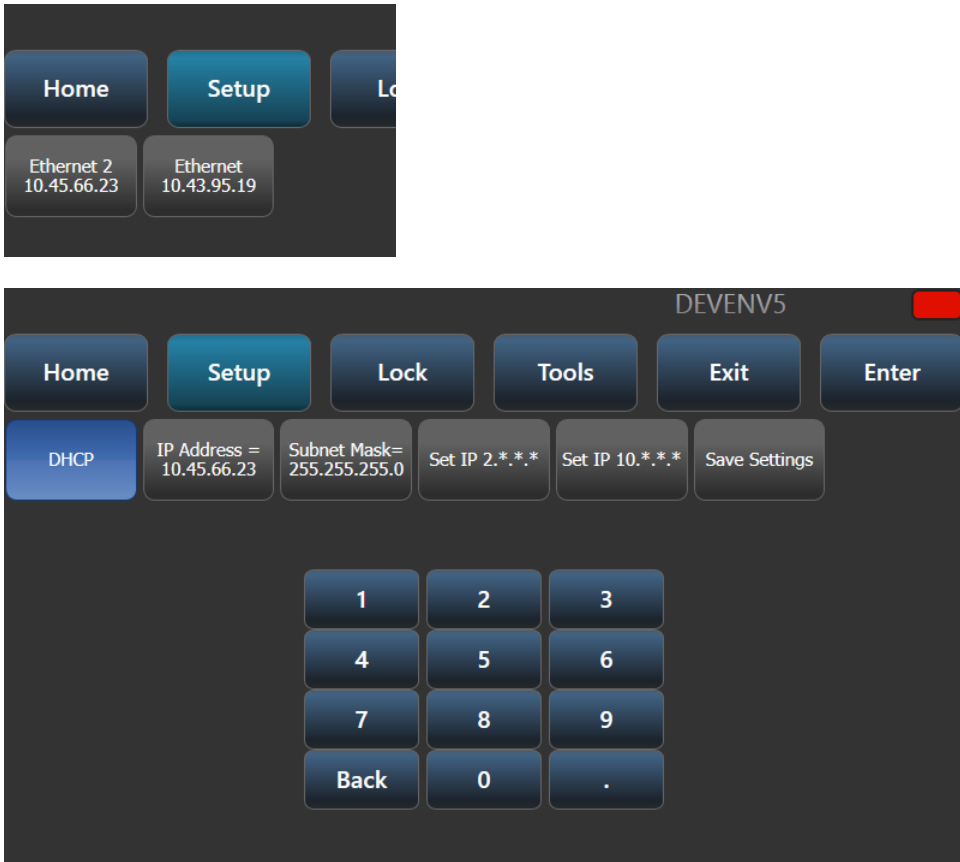

Als nächstes lässt sich DHCP aktivieren oder deaktivieren, die IP-Adresse und Subnetz-Maske einstellen oder aber eine zufällige, aber Artnet-kompatible Adresse wählen (2.\*.\*.\* oder 10.\*.\*.\*).

Mit [Save Settings] werden die Einstellungen gespeichert.

Als Node-Einstellungen lässt sich derzeit die auf anderen Pulten angezeigte Farbe des Geräts sowie der Verbindungslinien einstellen, was die Identifizierung deutlich vereinfacht.

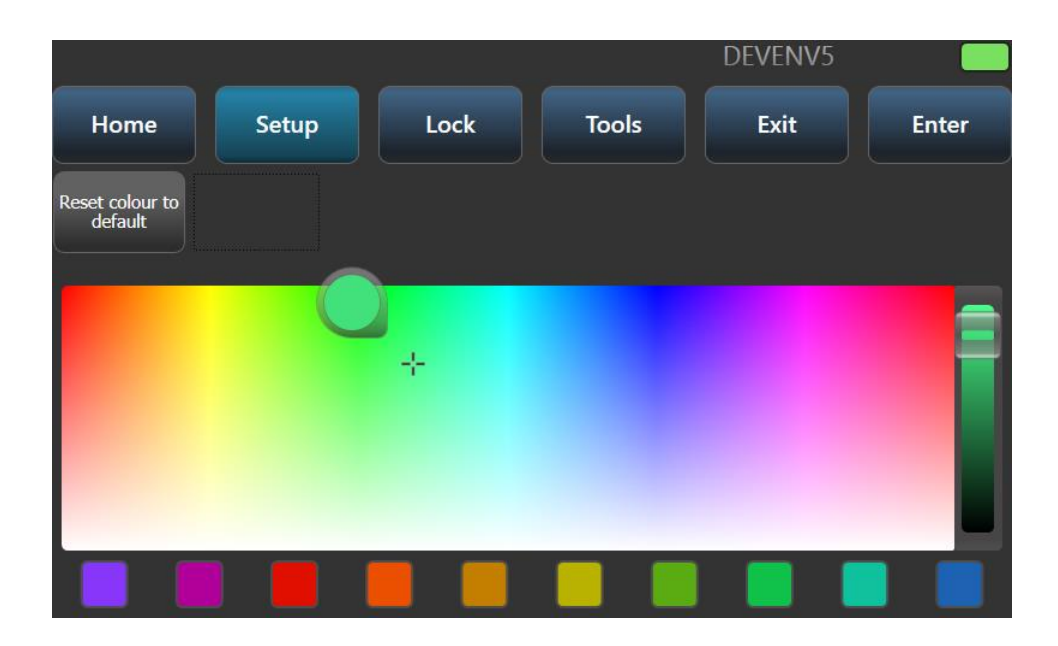

## 14.1.2 LOCKEN – DEN TNP SPERREN

Klickt man auf [Lock], so kann auf einem Ziffernblock ein Code eingegeben werden, mit dem das Gerät gesperrt wird. Zum Entsperren muss der gleiche Code wieder eingegeben werden.

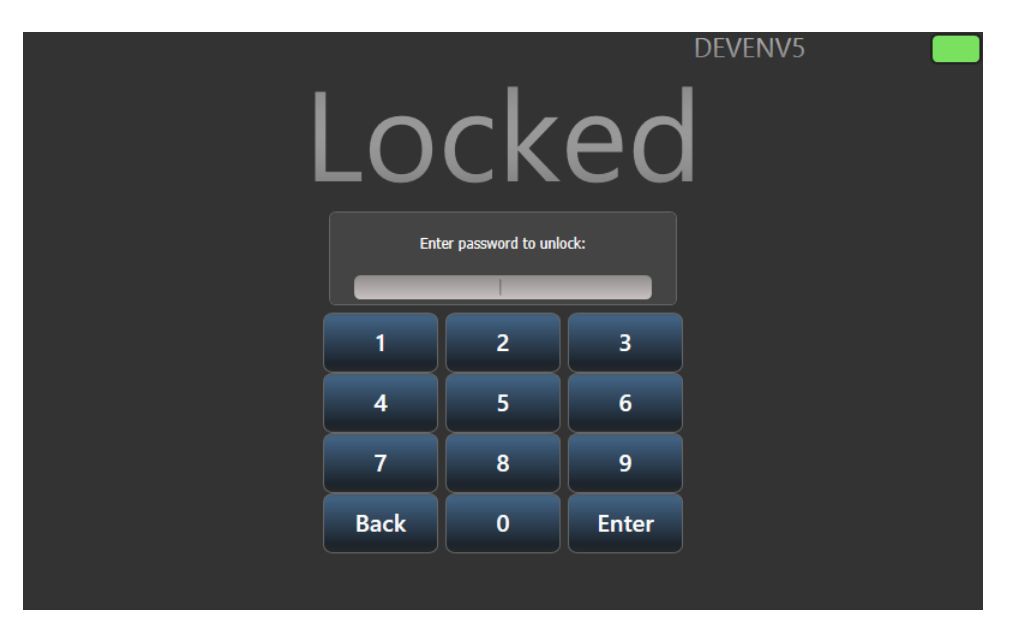

## 14.1.3 TOOLS

Derzeit gibt es nur einen Eintrag im Tools-Menü: den Monitor. Dieser erlaubt eine übersicht über die aktuelle Auslastung des TNPs. Dabei kann entweder [Cycle Time] oder [Render Time] dargestellt werden.

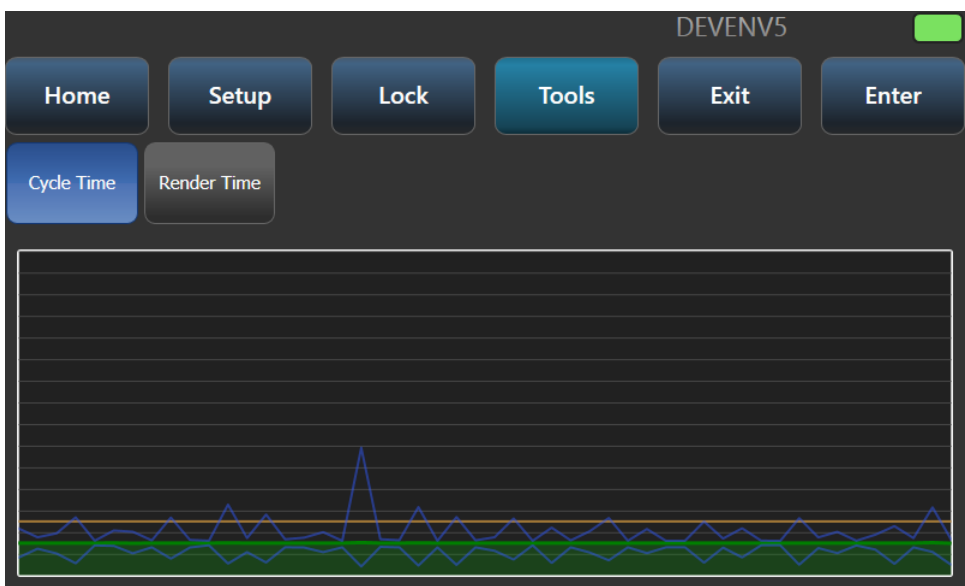

## 14.1.4 TNP IM STAND-ALONE-PULTBETRIEB

Im Stand-Alone-Betrieb (Console Mode) kann ein TNP z.B. unbeaufsichtigt eine vorprogrammierte Show wiedergeben oder als Notfall-Backup dienen. Es lässt sich z.B. eine Show auf einem anderen Pult programmieren und dann in den TNP laden, oder man verbindet ein pult mittels Multiuser-Session mit dem TNP.

## 14.1.5 PLAYBACKS STEUERN

Mittels des [View]-Buttons (nächster Absatz) kann die Anzeige der Playbacks aktiviert werden (Playbacks Grid).

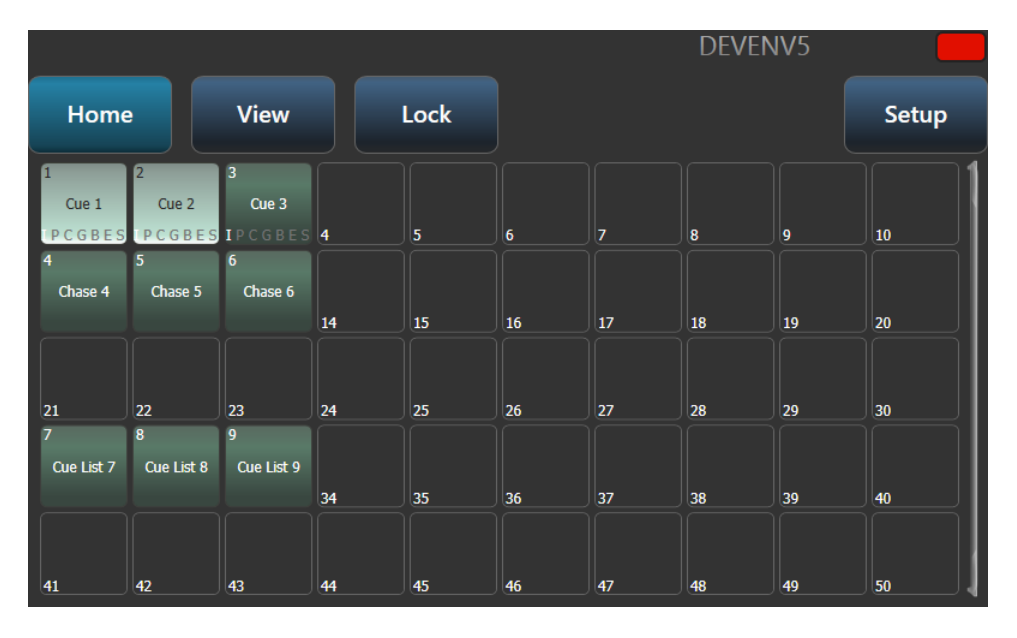

Dieses ist identisch mit dem playbacks-Fenster in Titan-Pulten, und playbacks können zum Aktivieren ganz einfach angeklickt werden.

## 14.1.6 DIE ANZEIGE WÄHLEN

Im Stand-Alone-Modus lässt sich die Anzeige auf dem Homescreen wählen: [Network Adapters] ist die normale Anzeige im Slave-Modus, [Playbacks Grid] zeigt die Playbacks (s.o.), und [Session View] blendet die derzeitige TitanNet-Session ein.

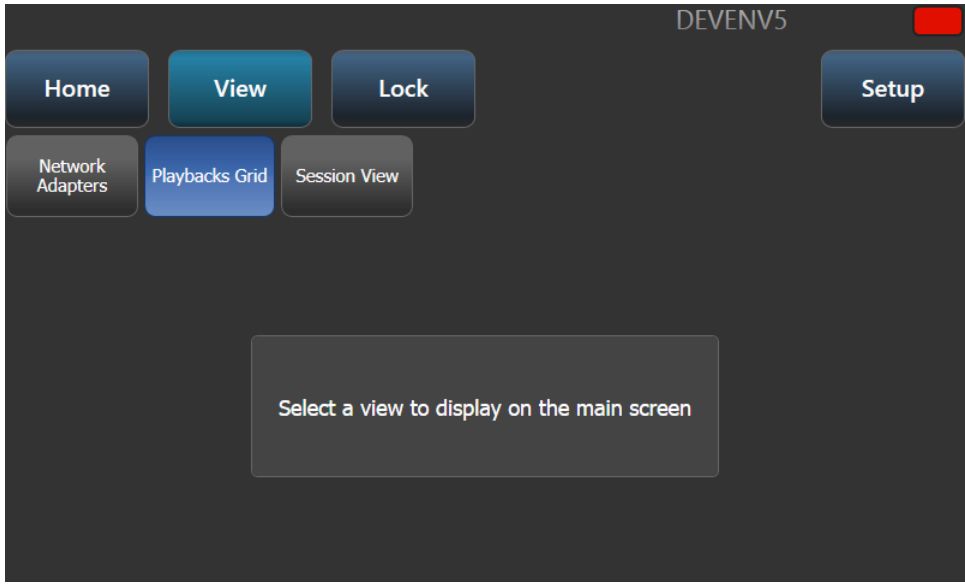

In der [Session View]-Anzeige wird gezeigt, wie der TNP gerade mit anderen Titan-Pulten in einer Session verbunden ist.

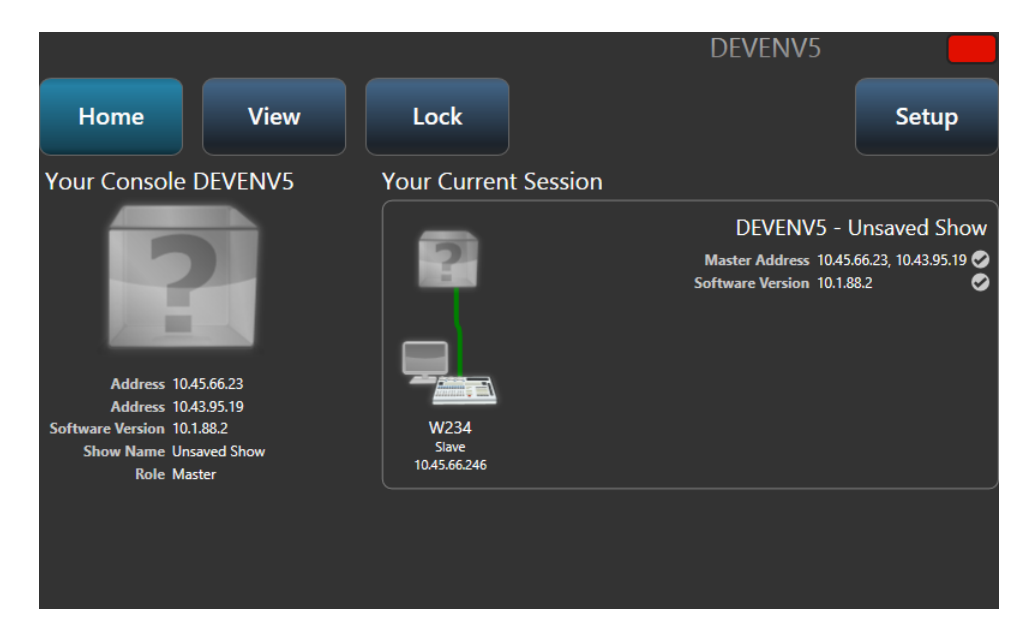

#### 14.1.7 DIE ANZEIGE SPERREN

Die gewählte Anzeige wird auch gezeigt, wenn der TNP mittels [Lock] gesperrt ist. Werden gerade die Playbacks angezeigt, so lassen sich diese auch bei gesperrtem Bildschirm aktivieren. Der Button [Show Keypad] blendet die Zifferntasten ein, mit denen der TNP wieder entsperrt werden kann.

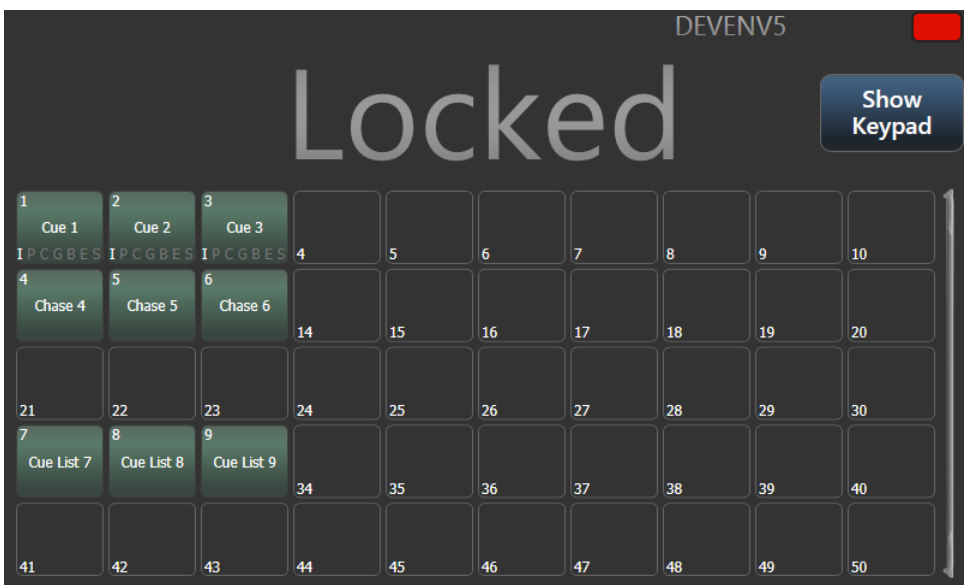

## 14.1.8 SHOWS LADEN UND SPEICHERN, WEITERE EINSTELLUNGEN

Über den Button [Setup] kann man die Show speichern sowie eine andere laden. Ebenso lassen sich Netzwerkeinstellungen, Einstellungen für den Node sowie die Wahl der Anzeige vornehmen (s.o.).

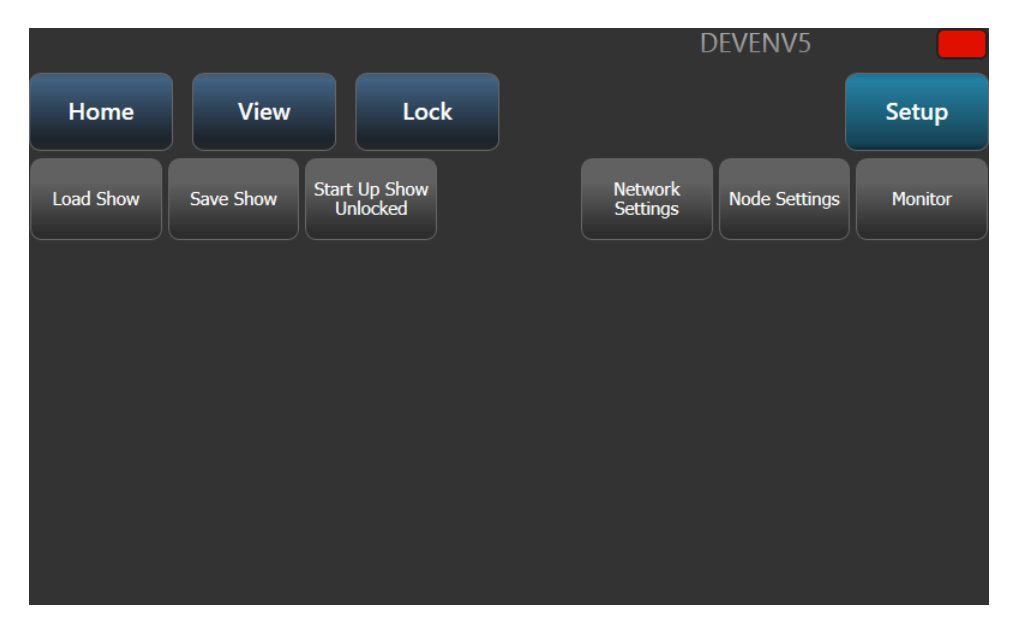

Mit [Load Show] kann wie sonst auf den Pulten die zu ladende Show ausgewählt werden, siehe Abs. **Fehler! Verweisquelle konnte nicht gefunden werden.** S. **Fehler! Textmarke nicht definiert.**.

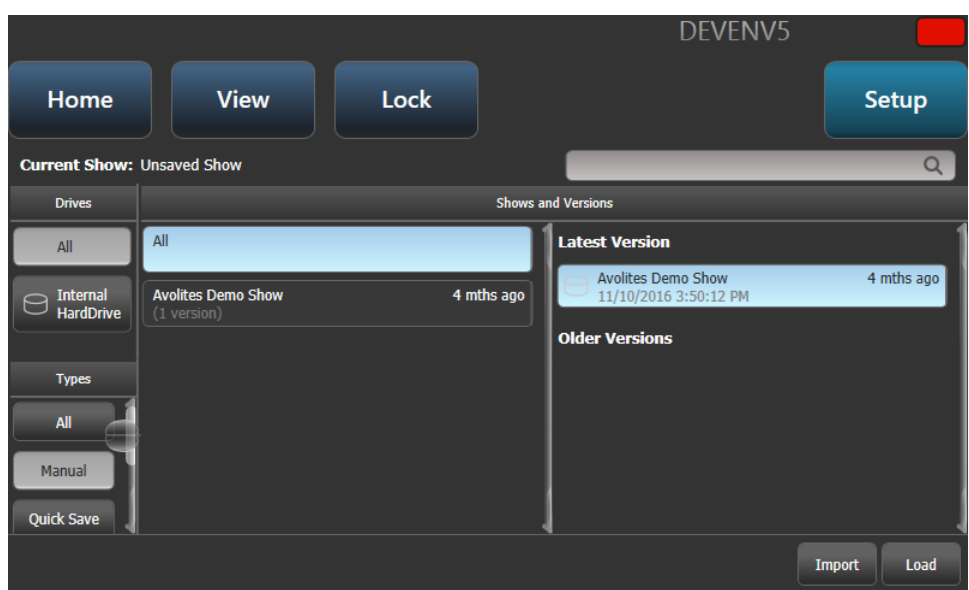

Mit [Save Show] kann die Show gespeichert werden, falls man Änderungen vorgenommen hat.

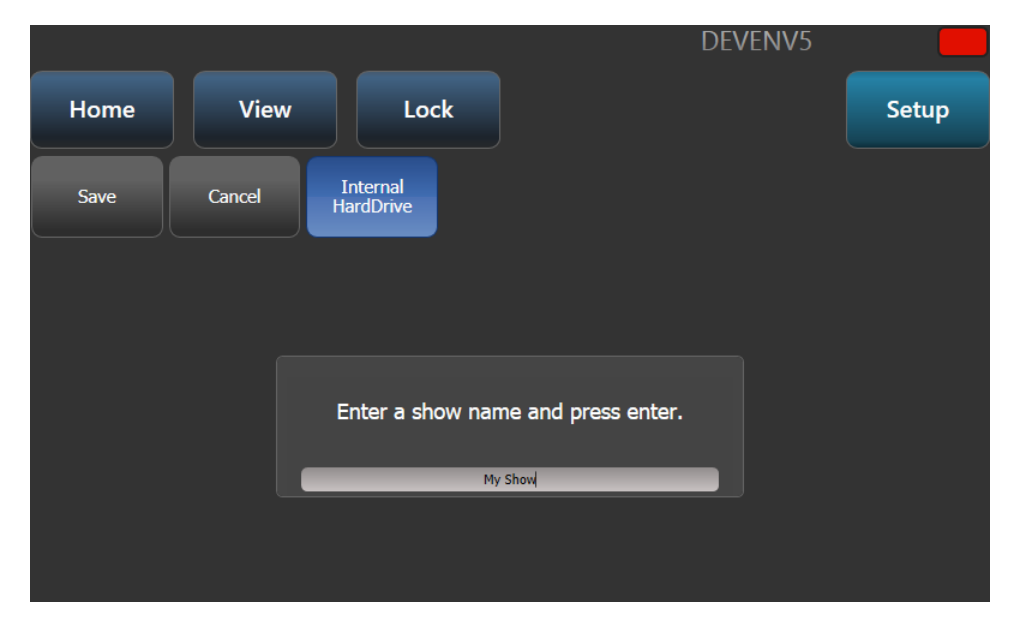

## 15.4.5 BENUTZEREINSTELLUNGE - TIMES (ZEITEN)

**…**

**Compensate for Rate Grand Master:** ist dies aktiviert (Vorgabe), so wird ein getapptes Tempo nicht von einem unter 100% gesetzten Rate Grand Master beeinflusst.

**Reset multiplier on Tap Tempo:** wenn aktiviert, wird beim Tappen der Faktor/Teiler immer auf x1 zurückgesetzt. Ist diese option deaktiviert (Vorgabe), sobleibt der Faktor/Teiler unverändert.

## 15.4.3 BENUTZEREINSTELLUNGEN - WHEELS (RÄDER/ENCODER)

**…**

**Auto Connect:** bestimmt, ob Chaser und Cuelisten bei ihrem Aufruf automatisch mit der Handsteuerung (Räder und Tasten) verbunden werden. Die Optionen sind [Off] (Aus/Nie), [Chases] (nur Chaser), [Lists] (nur Cuelisten), und [Chases and Lists] (Chaser und Cuelisten)

**Auto View on Connect:** wenn aktiviert, wird beim Connecten von Chasern und/oder Cuelisten automatisch das entsprechende playback-Fenster angezeigt. Die Optionen sind Off] (Aus/Nie), [Chases] (nur Chaser), [Lists] (nur Cuelisten), und [Chases and Lists] (Chaser und Cuelisten)**.** Wird sowohl diese als auch die vorherige Option aktiviert, so wird beim Starten eines entsprechenden Playbacks sowohl die Steuerung (Wheels, Go-Taste) verbunden als auch das Playback-Fenster geöffnet.

### 15.5.2 MODUL-EIGENSCHAFTEN DER DMX-AUSGABE

Als Modul wird hier die Art der Ausgabe des DMX-Signals bezeichnet, also z.B. ArtNet oder sACN – jedes Modul kann mehrere Nodes haben.

Zum genauen Einstellen der ArtNet- oder sACN-Optionen öffnen Sie die DMX-Einstellungen (also System-Modus, dann [DMX Settings]), und klicken links auf das stilisierte Zahnrad neben dem betreffenden Modulnamen.

Damit lassen sich pro Modul spezifische Einstellungen vornehmen und auch bestimmen, über welchen Netzwerkanschluss dieses Protokoll ausgegeben wird.

Ältere Pulte und das Quartz haben einen Netzwerkanschluss, pro-Pulte verfügen über zwei Anschlüsse, und bei der PC-Suite hängt es von der Ausstattung des jeweiligen Computers ab – viele Laptops verfügen z.B. auch über einen WLAN-Adapter, der, sofern aktiviert, auch angezeigt wird.

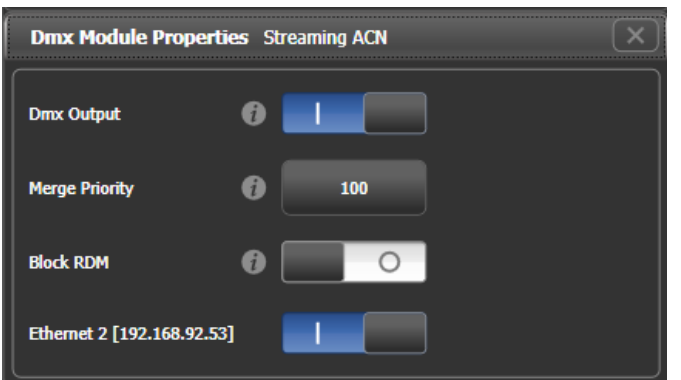

#### SACN-EIGENSCHAFTEN

**DMX output:** Damit kann die Ausgabe für dieses Modul deaktiviert werden.

**Merge Priority:** (0-200) Die sACN-Spezifikation erlaubt es, dass mehrere Pulte parallel an die gleichen Geräte DMX senden. Dabei wird das Signal des Pultes mit der höheren Priorität berücksichtigt und Signale mit niedrigerer Priorität verworfen. Daher sollte man die Priorität etwa für Backup-Pulte auf einen niedrigeren Wert setzen.

**Block RDM:** Damit wird RDM für dieses Modul deaktiviert.

**Ethernet xxx:** Damit lässt sich pro Netzwerkanschluss bestimmen, ob sACN über diesen gesendet werden soll. Werden mehrere aktiviert, so wird das identische Signal parallel gesendet.

#### ARTNET-EIGENSCHAFTEN

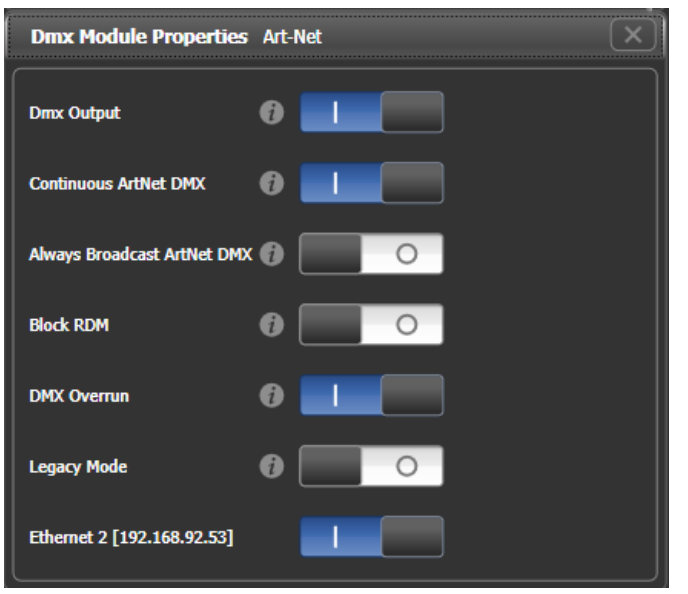

**DMX output:** Damit kann die Ausgabe für dieses Modul deaktiviert werden.

**Continuous ArtNet DMX:** Die ArtNet-Spezifikaition sieht vor, dass das Pult ArtNet-Pakete nur sendet, wenn sich Werte/Kanäle geändert haben. Mit dieser Option lässt sich die kontinuierliche Ausgabe von ArtNet erzwingen, auch wenn sich keine Werte geändert haben.

**Always Broadcast ArtNet DMX:** Damit werden alle Pakete per Broadcast gesendet, also an sämtliche Geräte im jeweiligen Netzwerkbereich. Ansonsten werden die Informationen Unicast gesendet, also nur an das jeweilige Gerät. Damit lässt sich die Netzwerkauslastung verringern, aber die Netzwerkeinrichtung ist ggf. aufwändiger.

**Block RDM:** Damit wird RDM für dieses Modul deaktiviert.

**DMX Overrun:** Einige ArtNet-Geräte ignorieren Änderungen, die nur einmalig gesendet warden. Mit dieser Einstellung werden auch solche Änderungen mit mindestens drei Netzwerkpaketen gesendet.

**Legacy Mode:** Damit wird kontinuierlich und mit hoher Datenrate gesendet, was ebenfalls manche nicht-ArtNet-konforme Geräte erfordern. Dies kann die Performance von Netzwerk und Pult negativ beeinflussen.

**Ethernet xxx:** Damit lässt sich pro Netzwerkanschluss bestimmen, ob ArtNet über diesen gesendet werden soll. Werden mehrere aktiviert, so wird das identische Signal parallel gesendet.

## 17.1 NETZWERKANSCHLÜSSE BEIM ARENA

Anders als die anderen Titan-Pulte verfügt das Arena über einen integrierten Netzwerkswitch und einen optischen Netzwerkschluss (optional: zwei). **Dieser Abschnitt gilt nur für das Arena!**

## 17.1.1 OPTISCHE ANSCHLÜSSE

Der optische Netzwerkanschluss ist ein opticalCon DUO mit Multimode Glasfaser; auf Nachfrage kann ein zweiter Anschluss eingebaut werden. Bühnenseitig empfiehlt sich ein Avolites TitanNet Switch (TNS), welcher wiederum RJ45, also gewohnter Netzwerkanschlüsse, bereitstellt. Sollen andere Glasfaserkonverter verwendet werden, halten Sie bitte mit Avolites Rücksprache.

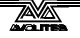

## 17.1.2 RJ45-NETZWERK-ANSCHLÜSSE

Das Arena verfügt über einen integrierten Netzwerkswitch, der direkt mit Netzwerkanschluss 1 des Motherboards verbunden ist. Der Switch stellt vier Ethernet-Ports auf der Rückseite des Pultes bereit

Netzwerkanschluss 2 des Motherboards ist auf einer separaten Buchse auf der Pultrückseite herausgeführt (Secondary Ethernet). Es empfiehlt sich, immer über die Switch-Ports zu arbeiten, und den zweiten Port nur zu verwenden, wenn man parallel in verschiedenen Netzwerken arbeitet, etwa eins für die Show, ein anderes zur Datensicherung oder Dokumentation.

Netzwerkswitch und dessen Controller haben zwei aufeinander folgende IP-Adressen: Wird der Controller auf eine Adresse gesetzt (z.B. 10.19.0.50), so erhält der Switch die folgende Adresse (im Beispiel 10.19.0.51).

## 17.1.3 ÄNDERN DER IP-ADRESSE DES NETZWERK-SWITCHS

Die IP-Adressen des Netzwerkswitchs und Controllers müssen normalerweise nicht geändert werden, es sei denn, es besteht ein Konflikt mit anderen Geräten im Netzwerk. Der Vorgabewert ist 10.19.aa.bb, wobei sich aa.bb aus der Seriennummer des Pultes ergibt (so ist z.B. 01.124 aus der Seriennummer 379 abgeleitet: 01 steht für 255, und 255+124 = 379).

Um die IP-Adresse des Switchs zu ändern:

To change the IP address of the TNS in the console:

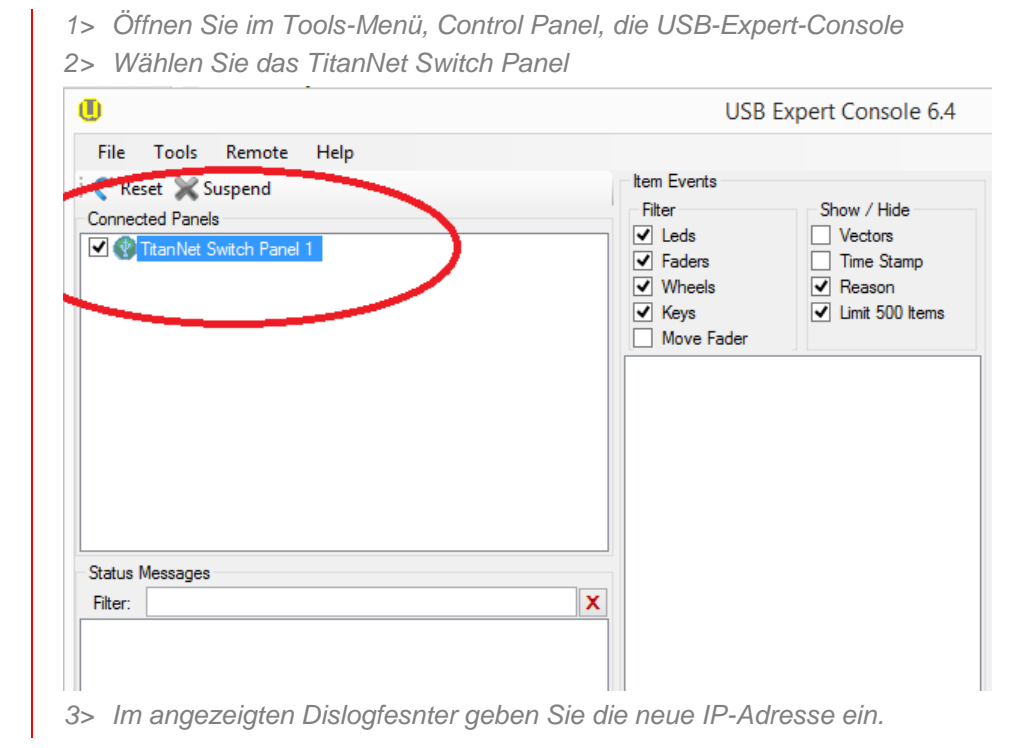

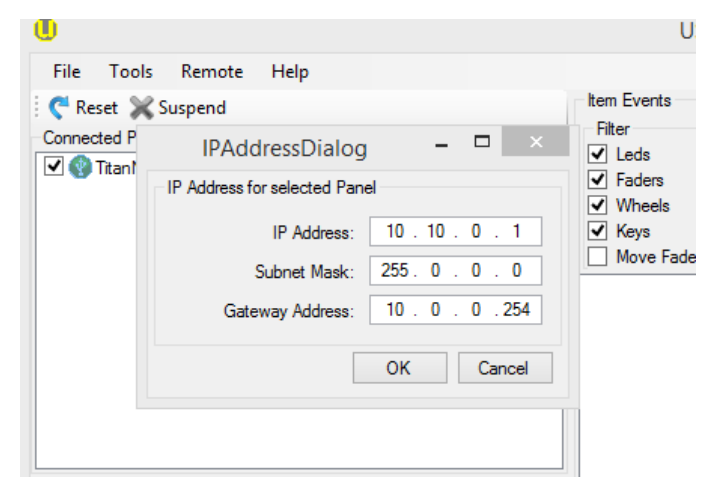

#### 17.1.4 STROMVERSORGUNG UND USV

Der Netzwerkswitch ist mit der gleichen unterbrechungsfreien Stromversorgung verbunden wie das Pult selbst. Fällt also die Netzspannung aus, wird der Switch weiter versorgt.

Wird das Pult heruntergefahren, so erhält der Switch für etwa 5 Minuten weiter Versorgungsspannung, um etwa auch während eines Neustarts des Pultes keine Unterbrechung hervorzurufen (z.B. wenn ein Backup-Pult vorhanden ist).

#### 17.5.1AUTOMATISCHE IP-ADRESSVERGABE (DHCP)

Eine andere Möglichkeit ist die automatische IP-Adressvergabe per DHCP. Dafür muss eins der Geräte als sog. DHCP-Server eingerichtet sein, der anderen die passenden Einstellungen zuteilt.

Im Allgemeinen ist dies für Netzwerke im Show-Bereich nicht zu empfehlen, insbesondere da etliche Gerät damit nichts anfangen können. Schalten Sie daher jegliche DHCP-Funktion ab, oder adressieren Sie Ihre Geräte in den Bereich, der von der automatischen Adressvergabe ausgenommen ist (lässt sich jeweils beim DHCP-Server einstellen).